**Format for Your MLA Paper**

- **Set margins at 1", all the way around.**
- **Use Times New Roman or Arial font, size 12.**
- **Double-space.**
- **Insert a header to print your last name and page number on every page.**
- **In the upper left-hand corner of the first page, list your name, your instructor's name, the course, and the date. Again, be sure to use double-spaced text.**
- **Double space again and center the title. Do not underline, italicize, or place your title in quotation marks; write the title in Title Case (standard capitalization), not in all capital letters.**
- **Use the Tab key to indent the first line of each paragraph ½ inch.**
- **Use italics or quotation marks throughout your paper for the titles of other works.**

## **Helpful Times**<br>Setting up Your Microsoft Word Document for MLA

*Before* **you start working on your paper follow the steps below to configure your word document for MLA:**

## *Word 2007-2013*

- 1. Click on **Page Layout** then click on **Margins**. Select **Normal** (1" on all sides).
- 2. Click on **Home** and select **Arial** or **Times Roman** font in size **12**.
- 3. Click on **Home** and click on the line spacing icon. It is above the section labeled. **Paragraph.** Select **2.0**

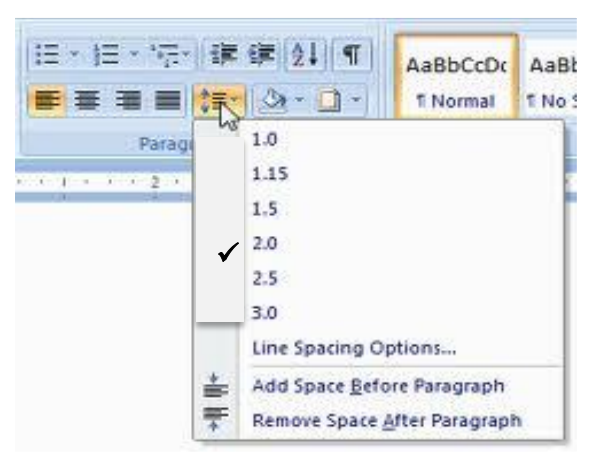

- 4. Insert Header: click **Insert**, select **Header**, select **top of page** (first choice), click **Page Number**, select top right margin ( $3<sup>rd</sup>$  choice), type your last name and a space. Your last name will appear at the upper right margin of each page with page number.
- **5. In the upper left-hand corner of the first page, list your name, your instructor's name, the course, and the date. Again, be sure to use double-spaced text.**
- **6. Double space again and center the title. Do not underline, italicize, or place your title in quotation marks; write the title in Title Case (standard capitalization), not in all capital letters.**
- 7. Use the Tab key to indent the first line of each paragraph ½ inch.

## **Formatting Your Works Cited Page in Microsoft Word 2007-2013**

- 1. Type in your works cited entries. **Don't** hit enter at the end of the line. **Do** hit enter at the end of each works cited entry.
- 2. Arrange the individual works alphabetically by the first meaningful word in the entry (not a, an, the).
- 3. When you have typed in all of your works cited entries, select all of them by highlighting.
- 4. Click on **Home** then click on the small dropdown arrow to open the paragraph dialog box. (See the screen shot below. The dropdown arrow is in yellow and there is a black arrow on the page pointing to

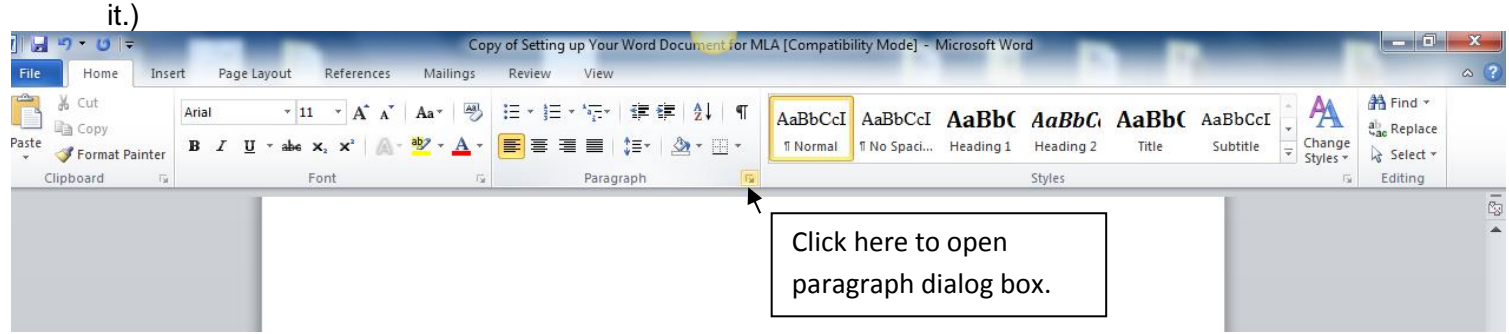

5. In the drop down box below the word "**Special**", choose **Hanging**. Set the indent to .5" in the box labeled "**By**". Under Line spacing, choose **Double**. The paragraph dialog box is shown below.

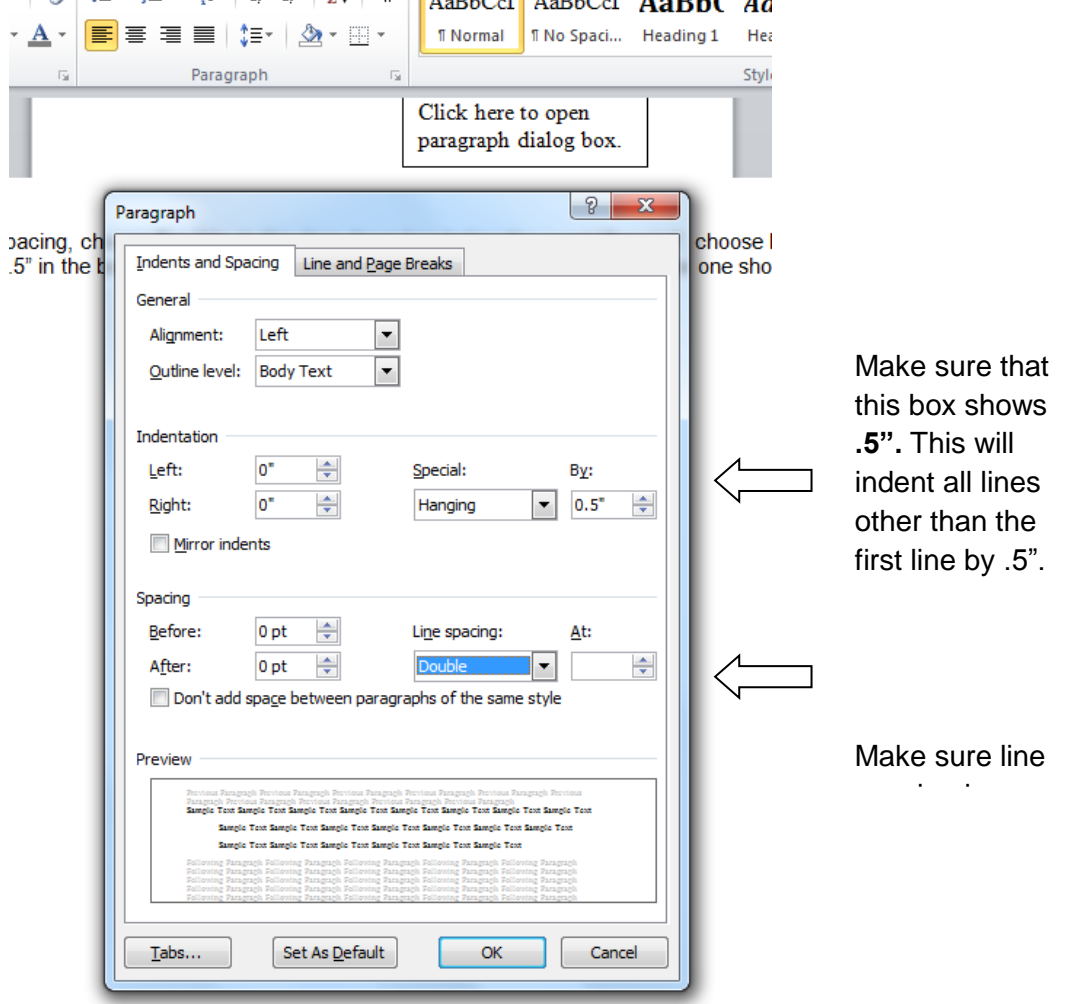